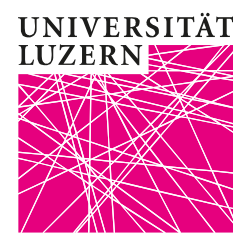

Luzern, 15. März 2020 Prorektorat Lehre und Internationale Beziehungen Zentrum Lehre Dr. phil. Bernhard Lange

## Nebeneinander-Modus als Teilnehmende einrichten

Wenn Sie an einem ZOOM-Meeting teilnehmen, kann es passieren, dass das Chat-Fenster die Übertragung des Dozierenden-Fensters überlappt. Dies kann stören und dem Verständnis der Ausführungen abträglich sein. Es gibt dafür eine einfache Lösung: Aktivieren Sie den «Nebeneinander-Modus»:

Gehen Sie WÄHREND des laufenden Meetings oben auf Ihr User Interface. Dabei handelt es sich um den schmalen grün-grauen Balken. Im grünen Teil steht «Sie sehen den Bildschirm von XYZ», im grauen Teil steht «Optionen anzeigen». Öffnen Sie das Optionenmenü und wählen Sie dort den untersten Eintrag: «Nebeneinander-Modus».

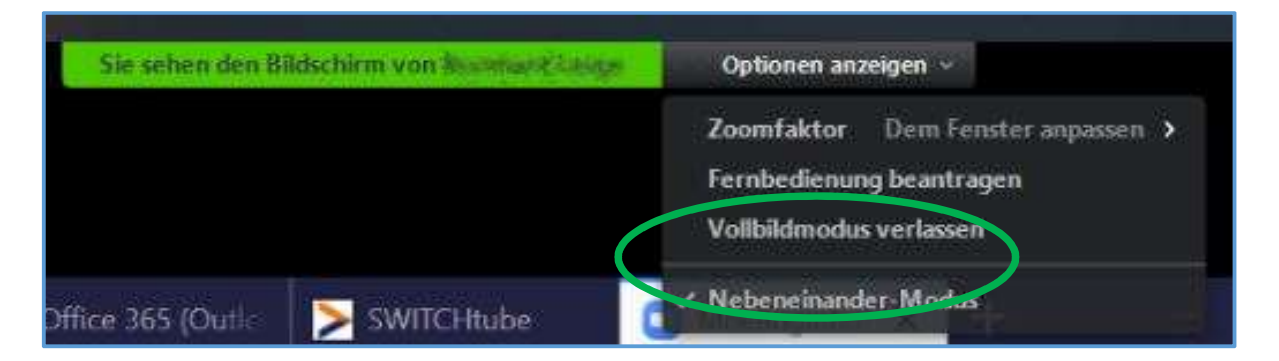

Dann können Sie das Chatfenster und ggf. die Videoansicht nach Belieben anordnen. Ihr Bildschirm sollte nun folgendermassen aussehen:

Luzern, 13. März 2020

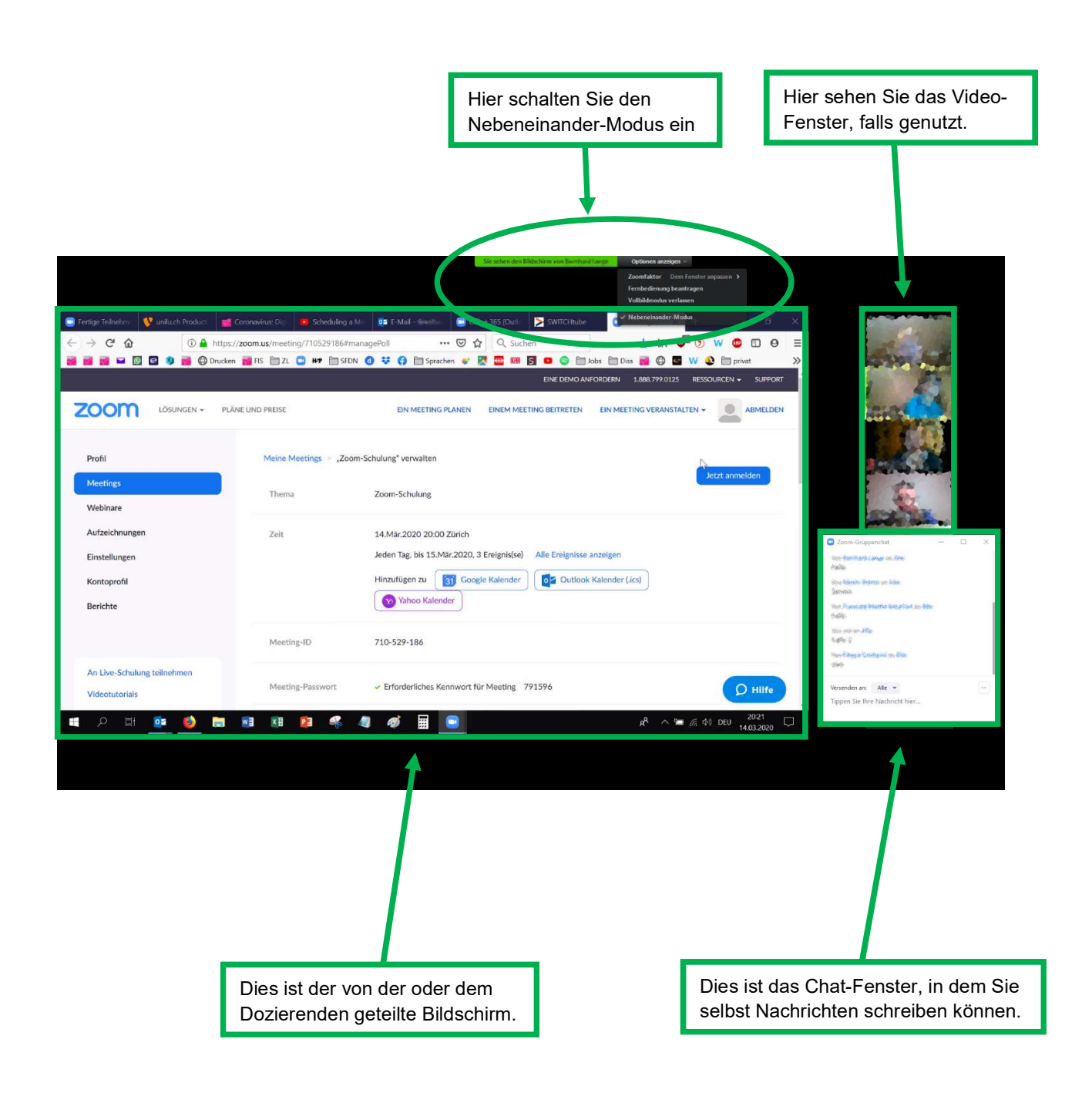